Michigan State University employees can submit a travel authorization request in MSU's Concur system with requested trip expenses on behalf of a non-employee student, including **Undergraduate** and **Graduate Students**.

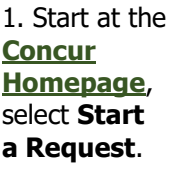

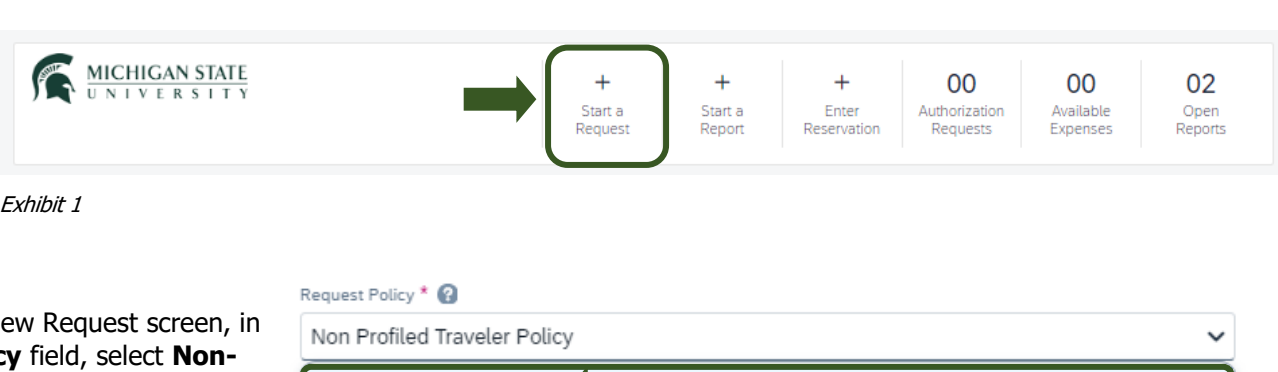

2. On the Create Ne the **Request Polic Profiled Traveler Policy**.

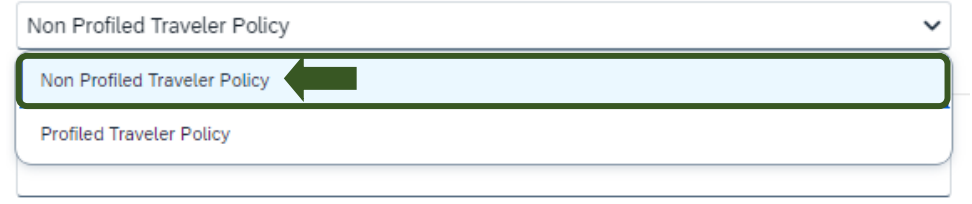

Exhibit 2

3. In the **Traveler Type** field, select **Guest**. This must be selected so the Guest is reimbursed when the Expense Report is created, rather than the person that created the Request.

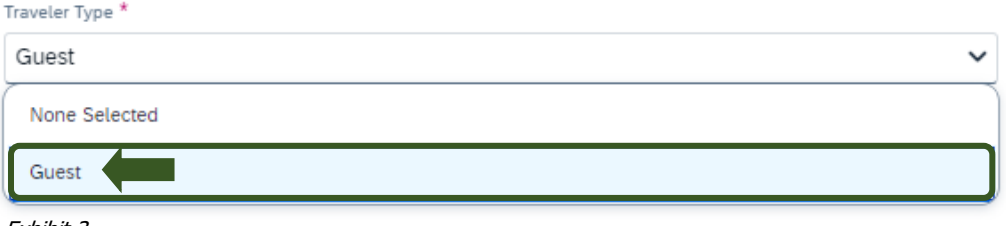

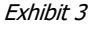

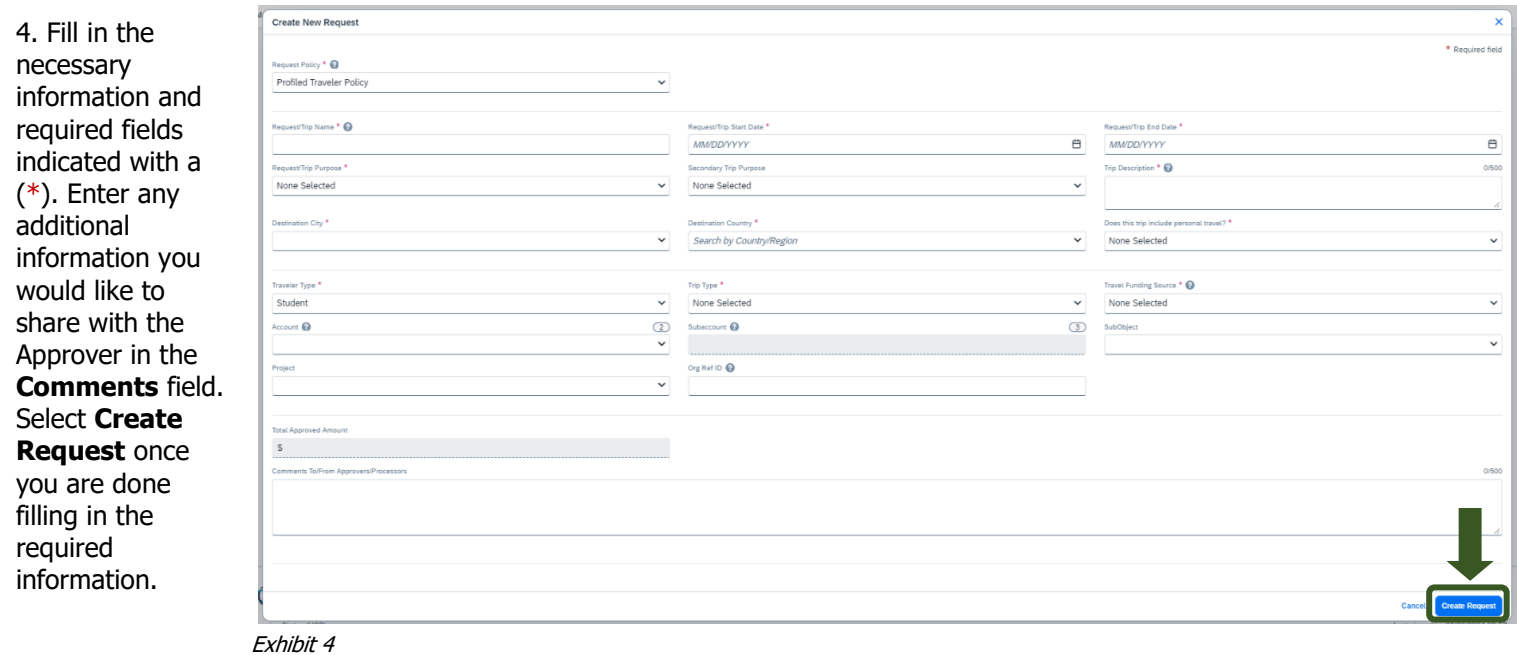

NOTE: Anything entered in the **Request/Trip Name** field, populates the Accounting String in KFS.

5. In the Expected Expenses section, select **Add** and enter estimated amounts for each of your Guest's expenses. Select the expense types that apply. Some common expenses are Air Ticket, Car Rental, Hotel Reservation, and Daily Meal Per Diem Allowance.

## **Student Non-Employee Request** 位

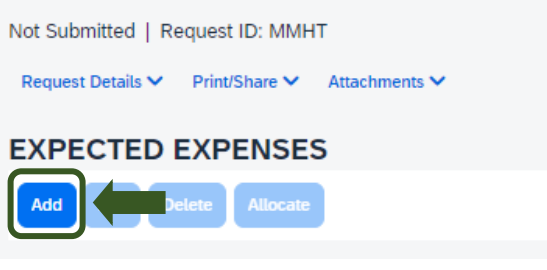

Exhibit 5

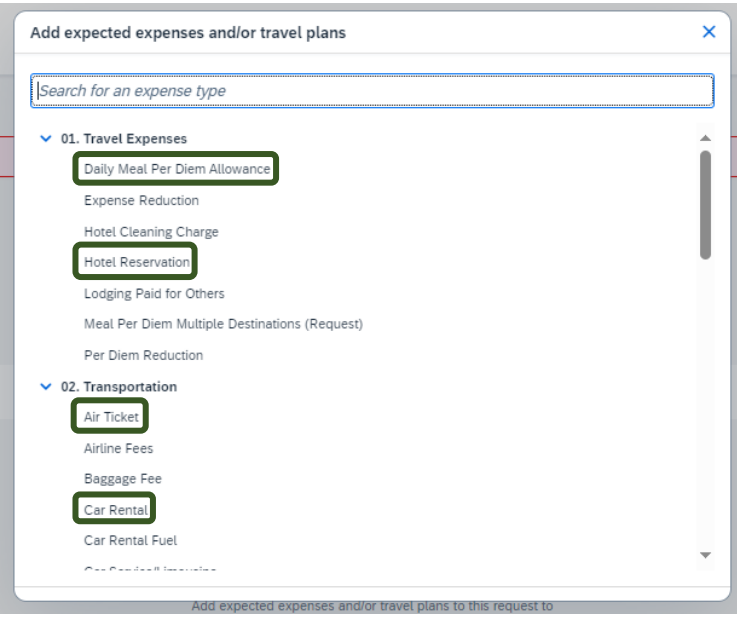

Exhibit 6

6. To add documents for an approvers review, select the **Attachments** dropdown menu >**Attach Documents** >**Upload and Attach** >double click the file you want to upload.

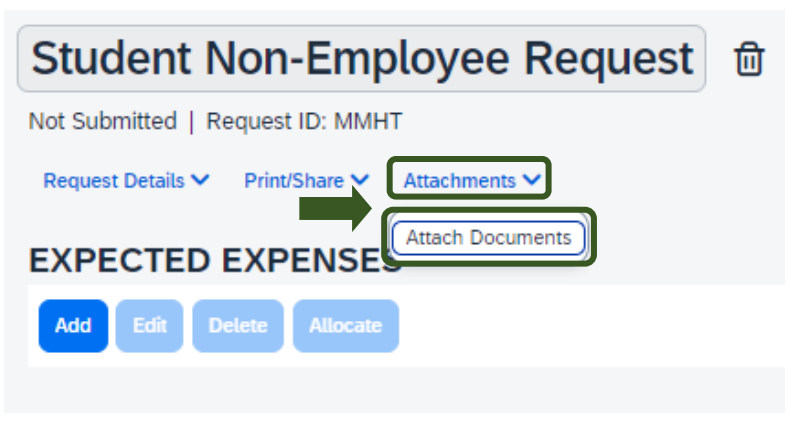

Exhibit 7

## **TRAVEL**<sup>®</sup>STATE **How to Create and Submit a Student Non-Employee Travel Request**

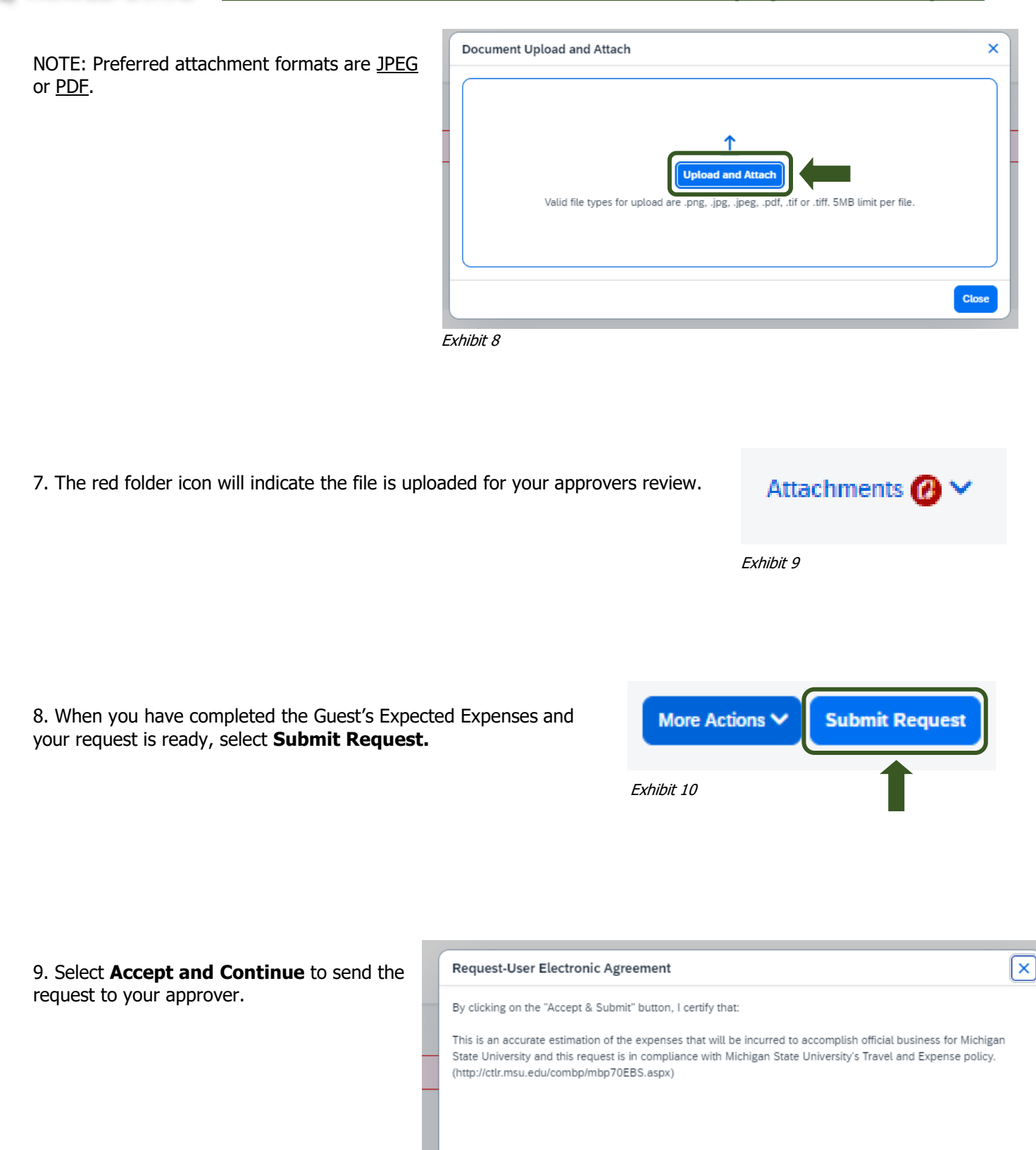

Exhibit 11

Cancel

**Accept & Continue** 

## TRAVEL<sub>®</sub>STATE **How to Create and Submit a Student Non-Employee Travel Request**

NOTE: New features in the submitted Request tile display the Request ID and the name of the individual that is pending to grant approval.

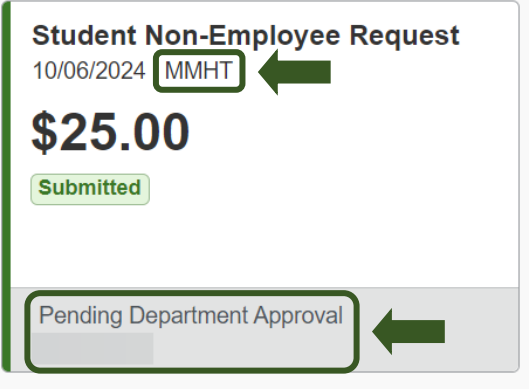

Exhibit 12